**SA – Open Studies**

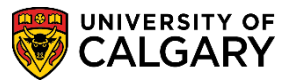

The following is how Open Studies view an application that has been submitted from the online web application (.NET). Also included are the following instructions:

- Upload Supporting Documents (unofficial transcript)
- View External Education
- Checklist Management

*Note: These steps can be completed after completing the Web Application Summary process.* Please consult [www.ucalgary.ca/ittraining](http://www.ucalgary.ca/ittraining) for additional job aids and online learning.

- 1. Click the **Student Admissions** link. **Student Admissions**
- 2. Click the **Application Evaluation** link. **Application Evaluation**
- 3. Click the **Dept Admission Evaluation** link. **Dept Admission Evaluation**
- 4. To view a particular application you may enter the ID number directly and press **Enter** or **Search**. You may also search using the search fields as desired entering specific criteria to view a grid of applications.

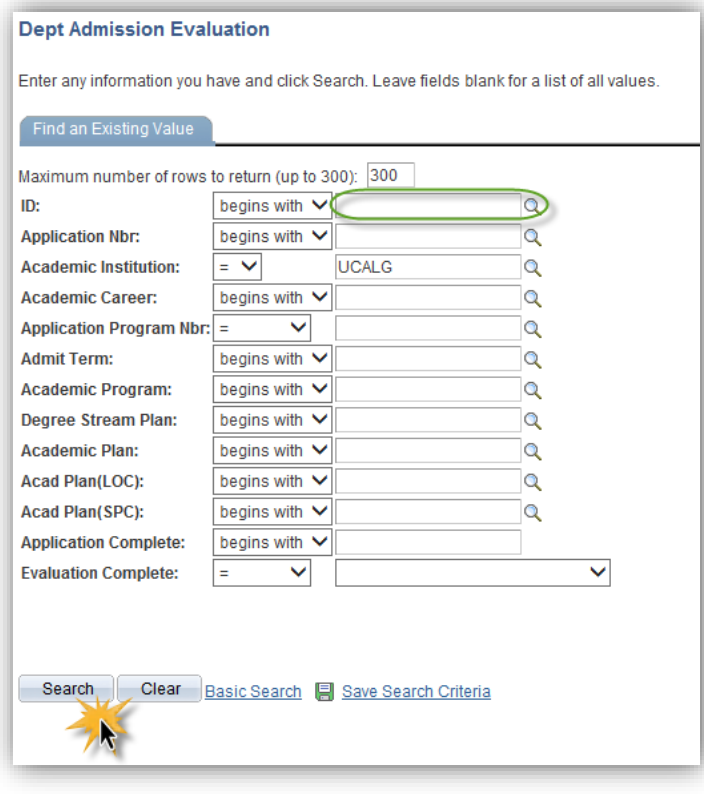

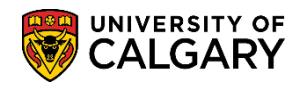

**SA – Open Studies**

5. Click the **Look up Academic Career** button.  $\alpha$ 

There are 3 academic careers at the University of Calgary. Open Studies is considered part of the Undergraduate Program Career.

Click the **Undergraduate Programs** link. Undergraduate Programs

6. Click the **Look up Admit Term** button. You may use the scroll bar to search for the applicable term or enter the term directly and press Enter or Look Up. For example enter 2147 for Fall 2014.

Look Up

- 7. Click the **Look up Academic Program** button. A list of academic programs will display. Scroll down to Open Studies. Tip: Enter part of the academic program name and press enter (e.g. O for Open Studies).
	- $\mathcal{Q}$
- 8. There will be 3 academic programs listed:
	- OSCDH Open Studies Casual Student (DH) Degree Holder
	- OSCND Open Studies Casual Student (ND) Non-Degree Holder
	- OSVIS Open Studies Visiting Student

For example select OSCDH.

Click the **Open Studies: Casual Stdnt(DH)** link. Open Studies: Casual Stdnt(DH)

- 9. Click the **Look up Degree Stream Plan** button.  $\mathcal{Q}$
- 10. A list of Degree Stream Plans will display. You may scroll down the list or enter the desired information into the **Academic Plan:** field. Tip: Enter "os". Press **Enter** or **Look Up**.

Click the **Look Up** link. Look Up

- 11. Two degree stream plans will display:
	- OSDPR-DEG Degree Preparation
	- OSNDG-DEG Non-Degree Seeking

**SA – Open Studies**

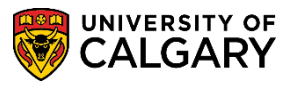

For example select OSDPR-DEG Click the **OSDPR-DEG** link.

12. Once you have entered applicable search criteria, press **Enter** or **Search**. If desired you can enter additional search criteria in the other fields to narrow search results even more. Click the **Search** button.

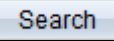

13. Based on the search criteria the results will be displayed in the grid below. The Application Complete field (Y/N) indicates the status of an application. A status of Y (Yes) indicates all supporting documents and checklist items are complete and the application can be sent for evaluation. A status of N (No) indicates not all supporting documents (unofficial transcripts, supporting documents, and application fee) have been received.

Program Status indicates what stage in the admission process the application is at:

**Applicant** - student has applied but has not yet been admitted

**Cancelled** - student applied but their application has been cancelled (administrative withdrawal or deny)

**Admitted** - student has been admitted but has not yet accepted through student centre **Active** - student has been admitted and has accepted the offer of admission through the student centre. To view an application listed in the grid, click anywhere on the application listed.

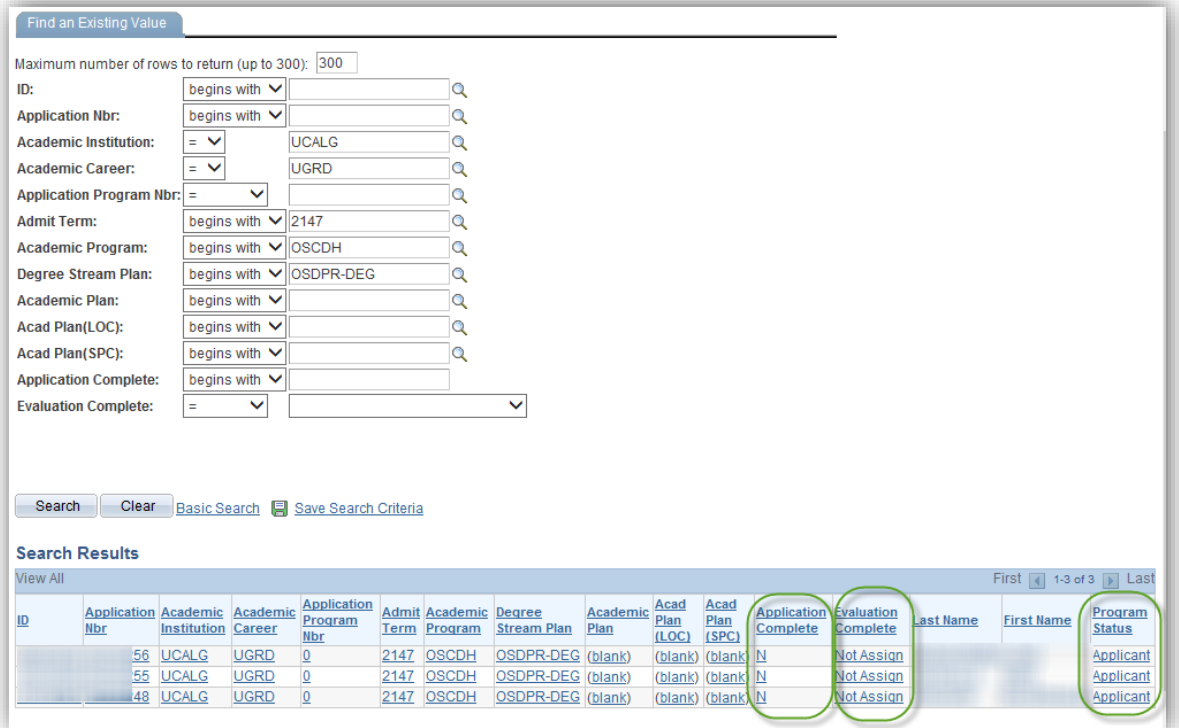

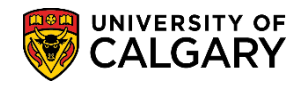

**SA – Open Studies**

**Note:** The most recent application will appear at the top but the search results columns can be sorted by clicking on the column title.

Click the **Desired Applicant** link.

14. The top portion of the application will display the applicant name, ID number, application fee (paid/unpaid), contact information (email and phone number), Institutions attended including any submitted unofficial transcripts.

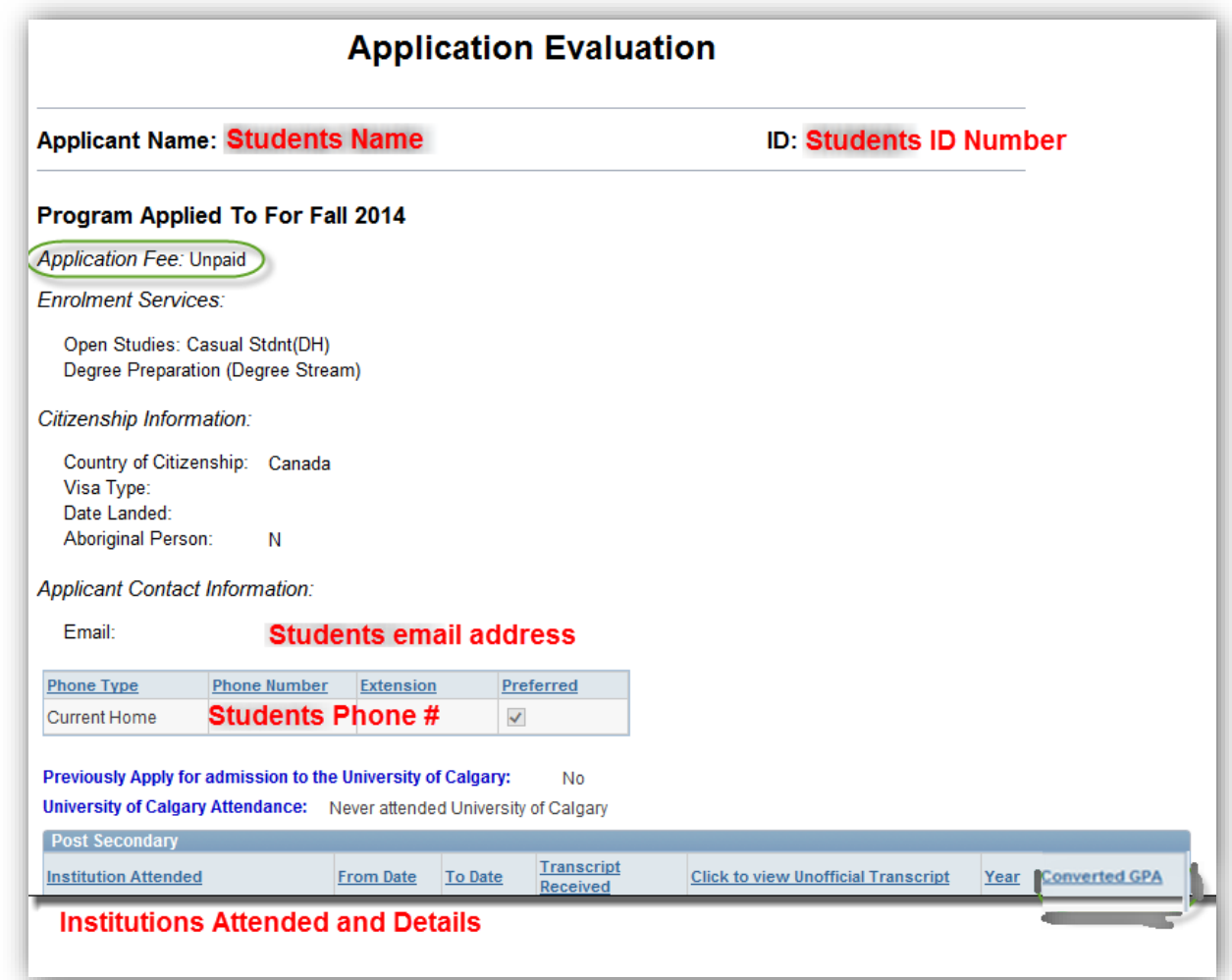

15. Scrolling down the page will display any institutions attended and if any transcripts have been received. If available you can click on the link to view the unofficial transcript. Also displayed will be an area for degrees if indicated by the applicant. Program questions will also display with the applicant's responses.

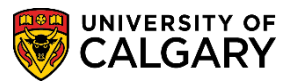

**SA – Open Studies**

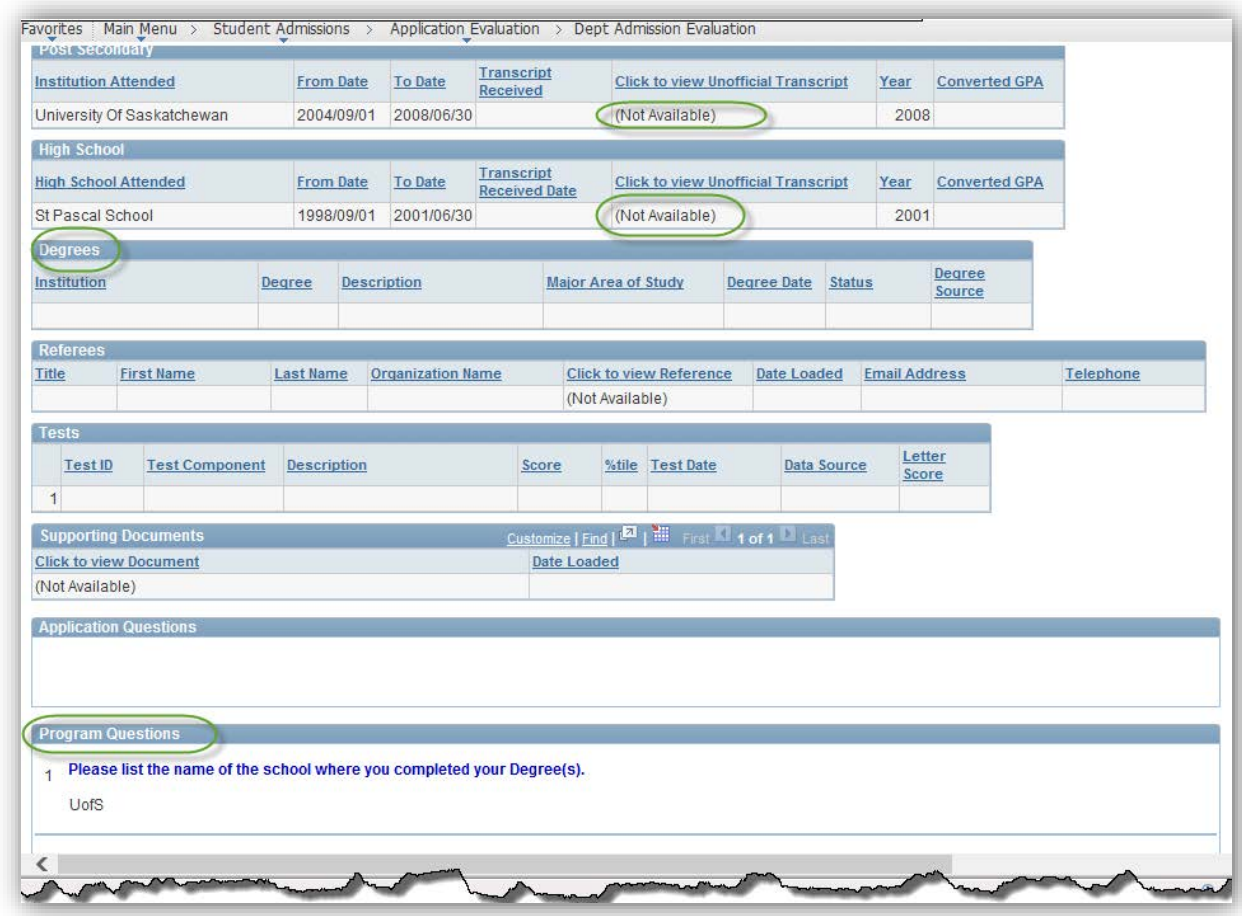

16. Scrolling to the bottom of the application you can view the Evaluation Code and comments from Open Studies. Use the navigation button for **Next in List** or **Return to Search**.

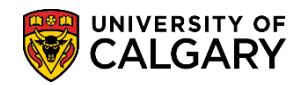

**SA – Open Studies**

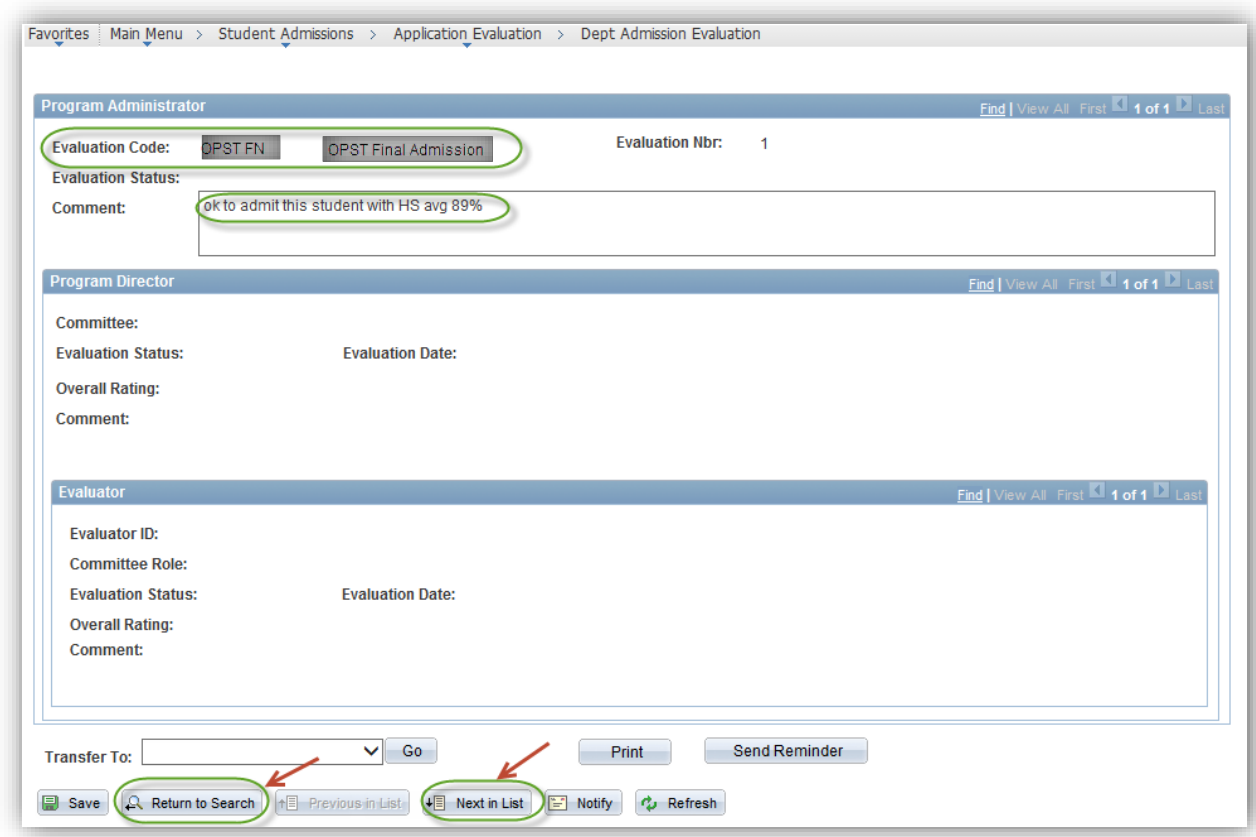

#### **Upload Supporting Documents:**

The next steps will explain how to upload supporting documents. Note: there are two steps to this process.

#### **IMPORTANT: The name of the file(s) CANNOT be longer than 30 characters, including spaces or symbols.**

- 1. Click the **Student Admissions** link. **Student Admissions**
- 2. Click the **Application Evaluation** link. **Application Evaluation**
- 3. Click the **UofC Web Electronic Documents** link.

4. Click the **Web Electronic Documents** link (another link).

**SA – Open Studies**

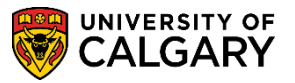

**Web Electronic Documents** 

5. When working with the same prospective applicant the ID number will carry over to each page or component.

Click the **Search** button.

Search

- 6. Click the **Supporting Documents** link. **Supporting Documents**
- 7. **Step One:** Add a new row to upload a supporting document.

Click the **Add a new row** button.  $\mathbf{F}$ 

8. Note that the Supporting Doc ID defaults to **U1**. Make sure the description gives enough information about uploaded document (e.g. GPA Calc). Enter the desired information into the **\*Description:** field (e.g. GPA Calc).

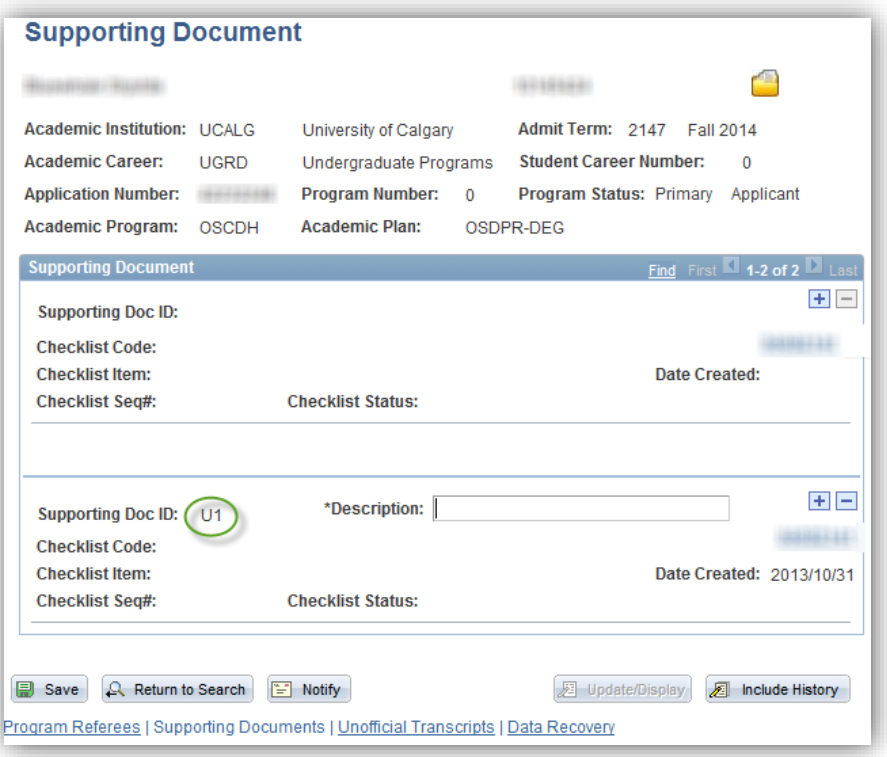

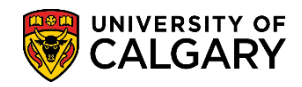

**SA – Open Studies**

- 9. Click the **Save** button. **B** Save
- 10. **Step Two:** Upload the electronic document. Tip: Use the breadcrumbs at the top to navigate to Upload Supporting Documents.

Click the **UofC Web Electronic Documents** link. **UofC Web Electronic Documents** 

- 11. Click the **Upload Supporting Documents** link. **Upload Supporting Documents**
- 12. Click the **Search** button. Search
- 13. Click the **Add Attachment** button. Upload
- 14. Click the **Browse...** button. Browse...
- 15. Locate the file you wish to upload.

**IMPORTANT:** The name of the file(s) CANNOT be longer than **30 characters**, including spaces or symbols.

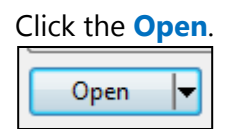

- 16. Click the **Upload** button. Upload
- 17. Click the **Save** button.

**B** Save

**IMPORTANT:** Uploading a document when there is already a document uploaded will cause the previous upload to be overwritten.

**SA – Open Studies**

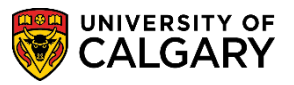

18. Click the **Save** button.

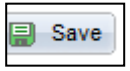

#### **Unofficial Transcripts:**

Prospective students can upload unofficial transcripts and supporting documents in their student centre. However, if necessary, unofficial transcripts can be uploaded here. When a checklist status is in **Initiated** status the transcript has not been uploaded. Use the Upload Document link to upload the unofficial transcript.

**Unofficial Transcripts** 

1. Click the **Unofficial Transcripts** Tab:

2. Note the Checklist Code (OSAPPL) and Checklist Item Code (UTRAN).

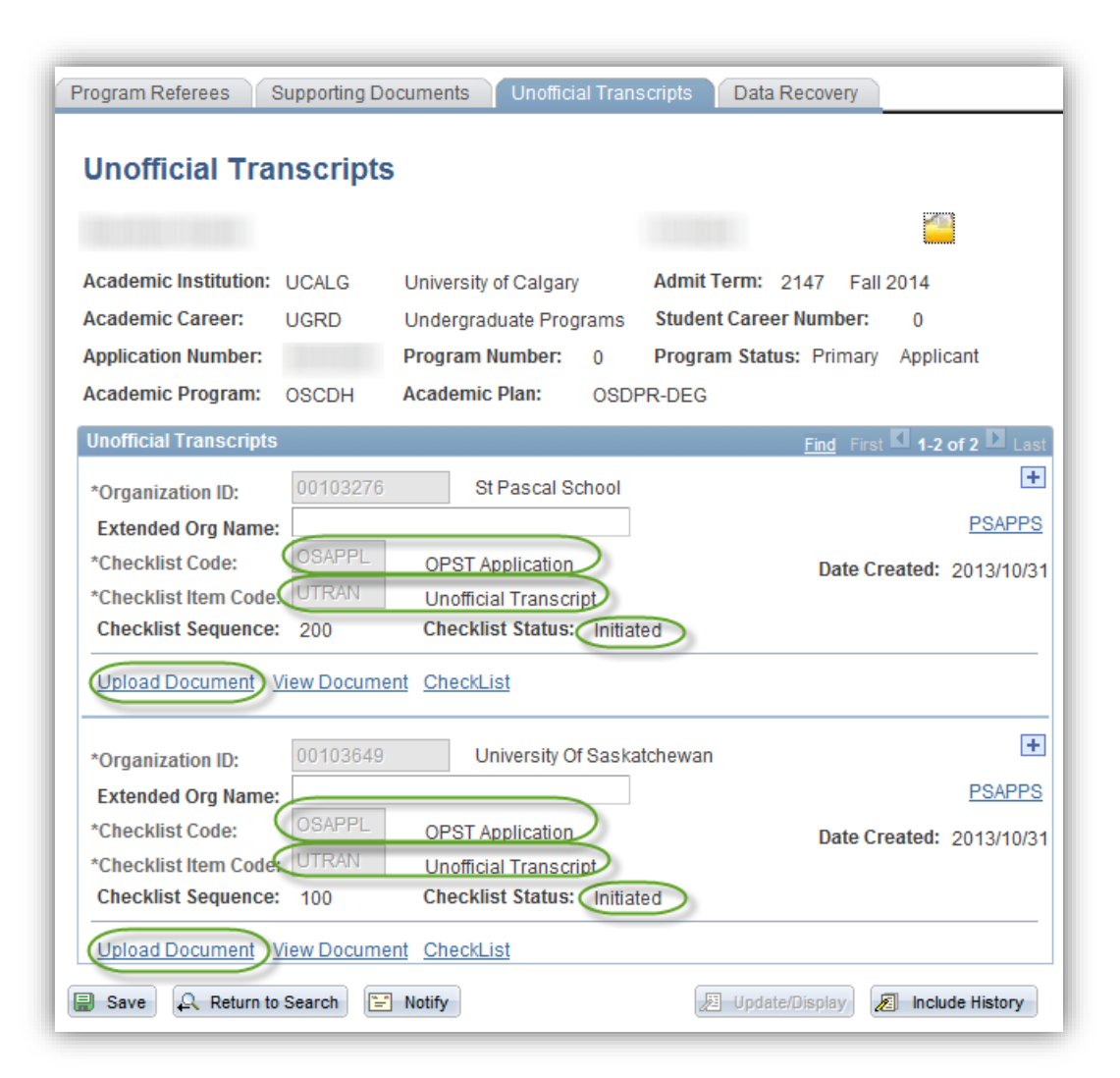

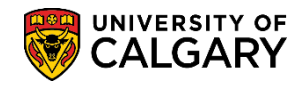

**SA – Open Studies**

Click the **Upload Document** link. **Upload Document** 

3. Browse for the file and then Upload the document.

Click the **Upload** button. **Upload** 

4. When completed press the **Save** button.

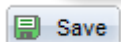

#### **External Education:**

The next steps will explain how to update External Education official transcript status.

- 1. Click the **Student Admissions** link. **Student Admissions**
- 2. Click the **Application/Transcript Loads** link. **Application/Transcript Loads**
- 3. Click the **Education** link. **Education**
- 4. Enter any search criteria and press Enter or Search. Click the **Search** button. Search
- 5. Click the **\*Action** list. Two options display: **Desired** (default) refers to the UofC's desire to obtain the document and **Received** indicates the document has been received.

For example select **Received.**   $\exists$  Received

- 6. The transcript date is the date of the transcript. Enter it directly or use the Look Up tool to enter the date. (E.g. June 30, 2001).
- 7. Indicate the date you received the transcript by using the calendar or entering it directly.
- 8. Click the **Transcript Type** list. Three Transcript Types will be listed:

**SA – Open Studies**

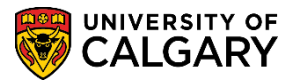

**Not Required** indicates the applicant doesn't need to submit this document. To remove this item in the applicant's Student Centre it can be set manually to "waived" in the Checklist Management component or deleted completely otherwise it will be marked as "Completed" and remain in the Student Centre. **(Tip:** Use the breadcrumbs to navigate to the Checklist Management component.) **Official** indicates the official "sealed" transcript from the institution has been received. It has not passed through the hands of the student.

**Unofficial** indicates the transcript or document has not been received from the issuing source. Usually this means the student has supplied a copy of the transcript.

For this example select official. Click **Official.**

Official

9. Click the **Transcript Status** list. Four Transcript Status will display:

**Final:** The student's time at the institution is complete whether or not they were awarded a credential. **In Progress:** Not applicable to Open Studies applicants.

**Mid-Year:** Not applicable to Open Studies applicants

**Incomplete:** The student is still attending this institution has not completed a program of study. Open Studies should use this option under these circumstances.

For this example we will select Final. Click **Final.**

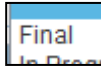

10. When you have indicated the transcript status and completed the Transcript Status details, click **Save.**

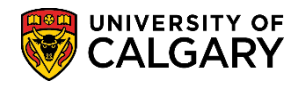

**SA – Open Studies**

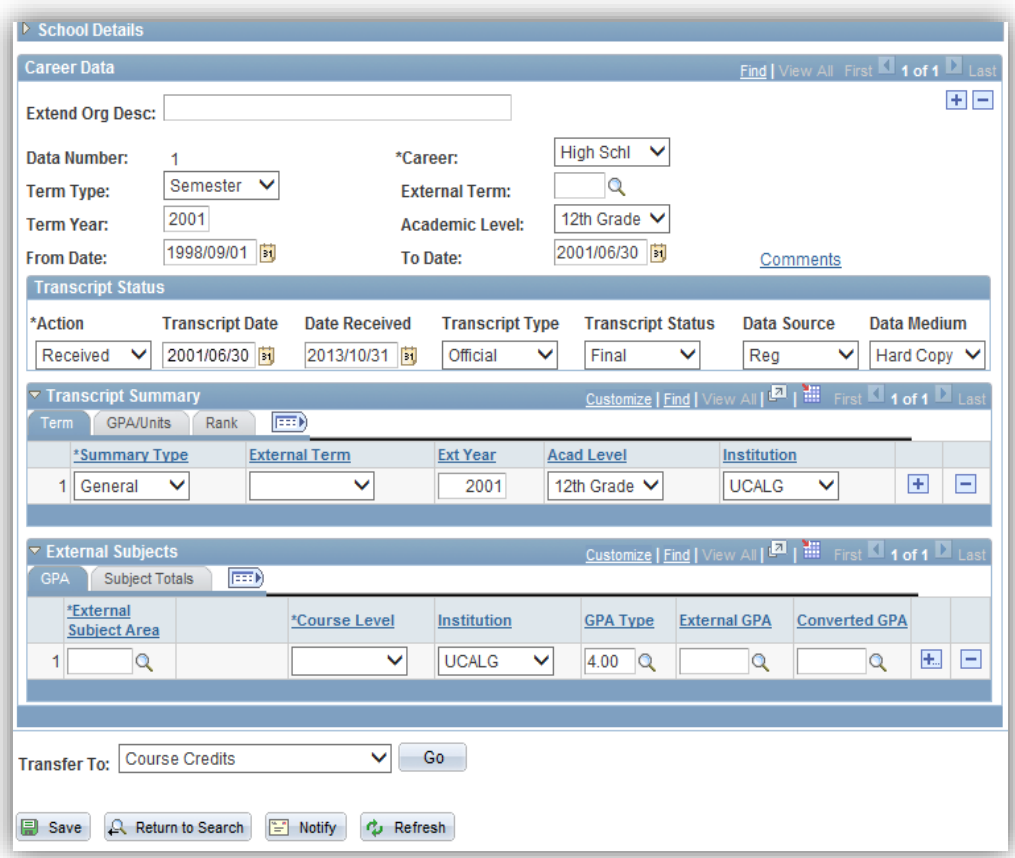

#### **Checklist Management:**

The following steps will explain how to update a checklist by person (if authorized), upon receipt of final transcripts. Please note that access and provisioning determines which components you may update, change or view.

- 1. Click the **Campus Community** link.
- 2. Click the **Checklists** link. **Checklists**
- 3. Click the **Person Checklists** link. **Person Checklists**
- 4. Click the **Checklist Management - Person** link.**Checklist Management - Person**

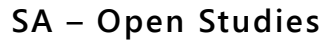

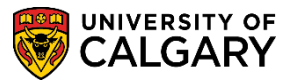

- 5. Enter the ID and press Enter or Search. Click the **Search** button. Search
- 6. Any checklists assigned to this student will display in the grid. (E.g. OSAPPL Open Studies Application)

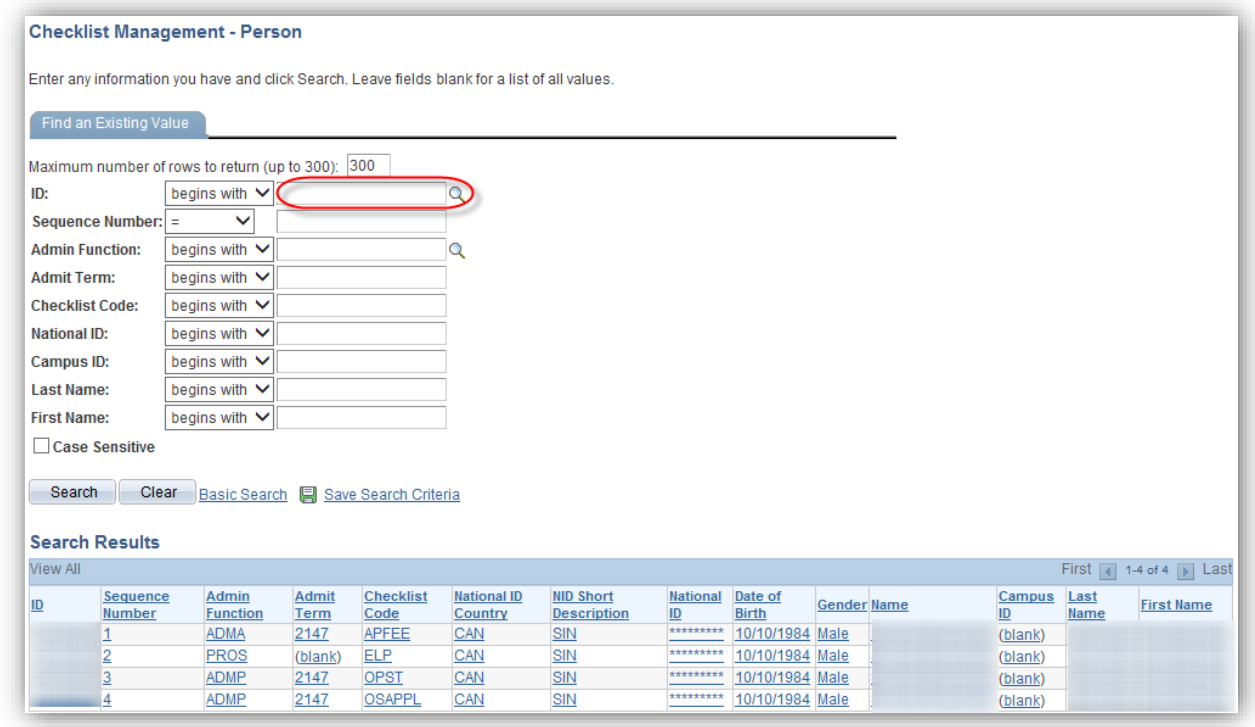

7. To view additional details of the checklist, click on the **Checklist Management 2** tab.

Checklist Management 2

- 8. The Checklist Item Table displays two checklist items for Unofficial Transcripts (UTRAN) in an initiated status. If provisioned, the checklist can be changed to **Completed** or **Waived**. Click the **Checklist Comments** link. Checklist Comments
- 9. Click the **Ok** button.
	- 0K
- 10. In order for uploaded documents to be visible on the application on the Dept Admission Evaluation page, as well as on the Adm Evaluation for Evaluators page the information must match in these three locations: External Education, Unofficial Transcripts and Checklist Management – Person.

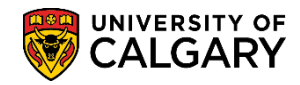

**SA – Open Studies**

Once the External Institution is populated on each of the three components, it will be visible on the application. You may navigate from the main menu or use the breadcrumbs to navigate to the Application.

#### **End of Procedure**

Please consult the job aid: Updating/Changing Institution Names in External Education for specific details and any online learning [www.ucalgary.ca/ittraining](http://www.ucalgary.ca/ittraining)